# 浪潮存储平台

Nagios 主机插件用户手册

- 文 档 版 本 1.1
- 发 布 日 期 2021-05-06
- 适用 FW 版本 V1.0.1 及以上

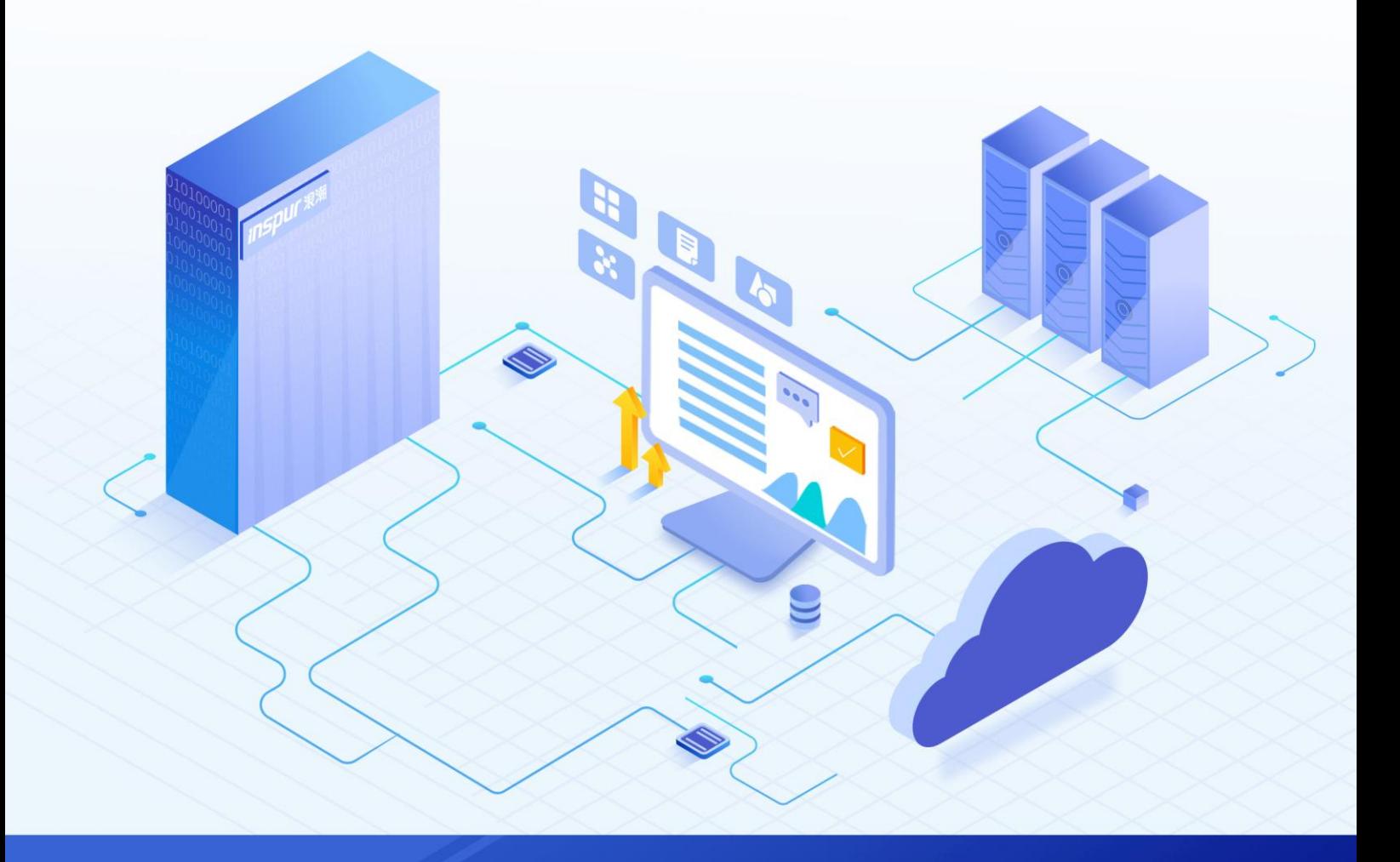

### 尊敬的用户:

衷心感谢您选用浪潮存储!浪潮存储秉承"云存智用 运筹新数据"的新存储之道,致力于为您提供符合新数 据时代需求的存储产品和解决方案。

本手册用于帮助您更详细地了解和便捷地使用本存储,涉及的截图仅为示例,最终界面请以实际设备显示的 界面为准。

由于产品版本升级或其他原因,本手册内容会不定期进行更新,如有变动恕不另行通知。除非另有约定,本 手册仅作为使用指导,本手册中的所有陈述、信息和建议不构成任何明示或暗示的担保。

浪潮拥有本手册的版权,保留随时修改本手册的权利。未经浪潮许可,任何单位和个人不得以任何形式复制 本手册的内容。

如果您对本手册有任何疑问或建议,请向浪潮电子信息产业股份有限公司垂询。

技术服务电话: 4008600011 地 址: 中国济南市浪潮路 1036号 浪潮电子信息产业股份有限公司 250101 邮 编:

# 使用声明

<span id="page-2-0"></span>在您正式使用本存储之前,请先阅读以下声明。只有您阅读并且同意以下声明后,方可正式开始使用本存储。 如果您对以下声明有任何疑问,请和您的供货商联系或直接与我们联系。如您在开始使用本系统前未就以下 声明向我们提出疑问,则默认您已经同意了以下声明。

- 请不要自行拆卸本存储的机箱及机箱内任何硬件设备。在本存储出现任何硬件故障或您希望对硬件进行 任何升级时,请您将机器的详细硬件配置反映给我们的客户服务中心。
- 2. 请不要将本存储的设备与任何其他型号的相应设备混用。本存储的内存、CPU、CPU 散热片、风扇、硬 盘托架、硬盘等都是特殊规格的。
- 在使用本存储时遇到任何软件问题,请您首先和相应软件的提供商联系。由提供商和我们联系,以方便 我们共同沟通和解决您遇到的问题。对于数据库、网络管理软件或其他网络产品的安装、运行问题,我 们尤其希望您能够这样处理。
- 4. 上架安装本存储前,请先仔细阅读相关产品手册中的快速安装指南。我们致力于产品功能和性能的持续 提升,部分功能及操作与手册描述可能会有所差异,但不会影响使用。如果您有任何疑难问题,请与我 们的客户服务中心联系。
- 我们特别提醒您:在使用过程中,注意对您的数据进行必要的备份。
- 6. 本存储为 A 级产品, 在生活环境中可能会造成无线电干扰, 需要您对其干扰采取切实可行的措施。
- 请仔细阅读并遵守本手册的安全声明和安全细则。
- 本手册中涉及的各软、硬件产品的标识、名称版权归产品的相应公司拥有。

以上声明中, "我们"指代浪潮电子信息产业股份有限公司;浪潮电子信息产业股份有限公司拥有对以上声 明的最终解释权。

# 安全声明

<span id="page-3-0"></span>我们非常重视数据安全和隐私,且一如既往地严密关注产品和解决方案的安全性,为您提供更满意的服务。 在您正式使用本存储之前,请先阅读以下安全声明。

- 为了保护您的数据隐私,在调整存储产品用途或淘汰存储设备时,请您将存储软件恢复固件出厂设置、 删除信息、清除日志。同时,建议采用第三方安全擦除工具对存储软件所在的系统盘进行全面安全擦除。
- 您购买的存储产品业务运营或故障定位的过程中可能会获取或使用用户的某些个人数据(如告警邮件接 收地址、IP 地址)。因此,您有义务根据所适用国家或地区的法律法规制定必要的用户隐私政策,并采 取足够的措施以确保用户的个人数据受到充分的保护。
- 如需获取本存储开源软件声明,请直接联系我们的客户服务人员。
- 本存储的某些安全特性需要您自行配置,如认证、传输加密、存储数据加密等,这些配置操作可能会对 存储的性能和使用方便性造成一定影响。您可以根据应用环境,权衡是否进行安全特性配置。
- 5. 本存储自带了部分用于生产、装备、返厂检测维修的接口、命令及定位故障的高级命令,如使用不当, 可能会导致设备异常或者业务中断,不建议您自行使用。如需使用,请联系我们的客户服务人员。
- 我们已全面建立产品安全漏洞应急和处理机制,确保第一时间处理产品安全问题。若您在存储产品使用 6 过程中发现任何安全问题,或者寻求有关产品安全漏洞的必要支持,请直接联系我们的客户服务人员。

以上声明中, "我们"指代浪潮电子信息产业股份有限公司;浪潮电子信息产业股份有限公司拥有对以上声 明的最终解释权。

# 安全细则

<span id="page-4-0"></span>在使用本存储时,若操作不当,可能会危及您的人身安全。为避免发生意外,在正式使用本存储之前,请务 必认真阅读以下安全细则,严格按照要求进行操作。

- 本存储中的电源设备可能会产生高电压和危险电能,从而导致人身伤害。请勿自行卸下主机盖以拆装、 更换系统内部的任何组件。除非另外得到我们的通知,否则只有经过我们培训的维修技术人员才有权拆 开主机盖及拆装、更换内部组件。
- 请将设备连接到适当的电源,仅可使用额定输入标签上指明的外部电源为设备供电。为保护您的设备免 受电压瞬间升高或降低所导致的损坏,请使用相关的稳压设备或不间断电源设备。
- 3. 如果必须使用延长线缆,请使用配有正确接地插头的三芯线缆,并查看延长线缆的额定值,确保插入延 长线缆的所有产品的额定电流总和不超过延长线缆额定电流限制的百分之八十。
- 请务必使用随机配备的供电组件,如电源线、电源插座(如果随机配备)等。为了本存储及使用者的安 全,切勿随意更换电源线缆或插头。
- 为防止因系统漏电而造成电击危险,请务必将本存储和外围设备的电源电缆插入已正确接地的电源插座。 在未安装接地导线及不确定是否已有适当接地保护的情况下,请勿操作和使用本存储,并及时与电工联 系。
- 切勿将任何物体塞入本存储的开孔处,否则,可能会导致内部组件短路而引起火灾或电击。 6.
- 请将本存储置于远离散热片和有热源的地方,切勿堵塞通风孔。
- 切勿在高潮湿、高灰尘的环境中使用本存储,切勿让食物或液体散落在系统内部或其它组件上。 8
- 使用错误型号的电池会有爆炸的危险,需要更换电池时,请先向制造商咨询并使用与制造商推荐型号相 同或相近的电池。切勿拆开、挤压、刺戳电池或使其外部接点短路。不要将其丢入火中或水中,也不要 暴露在温度超过 60 摄氏度的环境中。请勿尝试打开或维修电池, 务必合理处置用完的电池, 不要将用 完的电池及可能包含电池的电路板及其它组件与其它废品放在一起。有关电池回收政策请与当地废品回 收处理机构联系。
- 10. 由于 3U、 4U 和 5U 设备过重, 建议使用本公司官方选配导轨上架。如果您使用自备导轨, 请联系本公司 客服,确保设备可以正常上架。在您使用自备导轨上架本设备前,请确认该导轨承载重量大于 150kg, 否则,请务必使用本公司官方选配的导轨。若使用非本公司官方选配的导轨上架本设备,可能导致自备 导轨的承载重量小于设备重量,造成设备上架失效等风险,对此,本公司将不承担任何责任或义务。

以上内容中,"我们"指代浪潮电子信息产业股份有限公司;浪潮电子信息产业股份有限公司拥有对以上内 容的最终解释权。

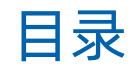

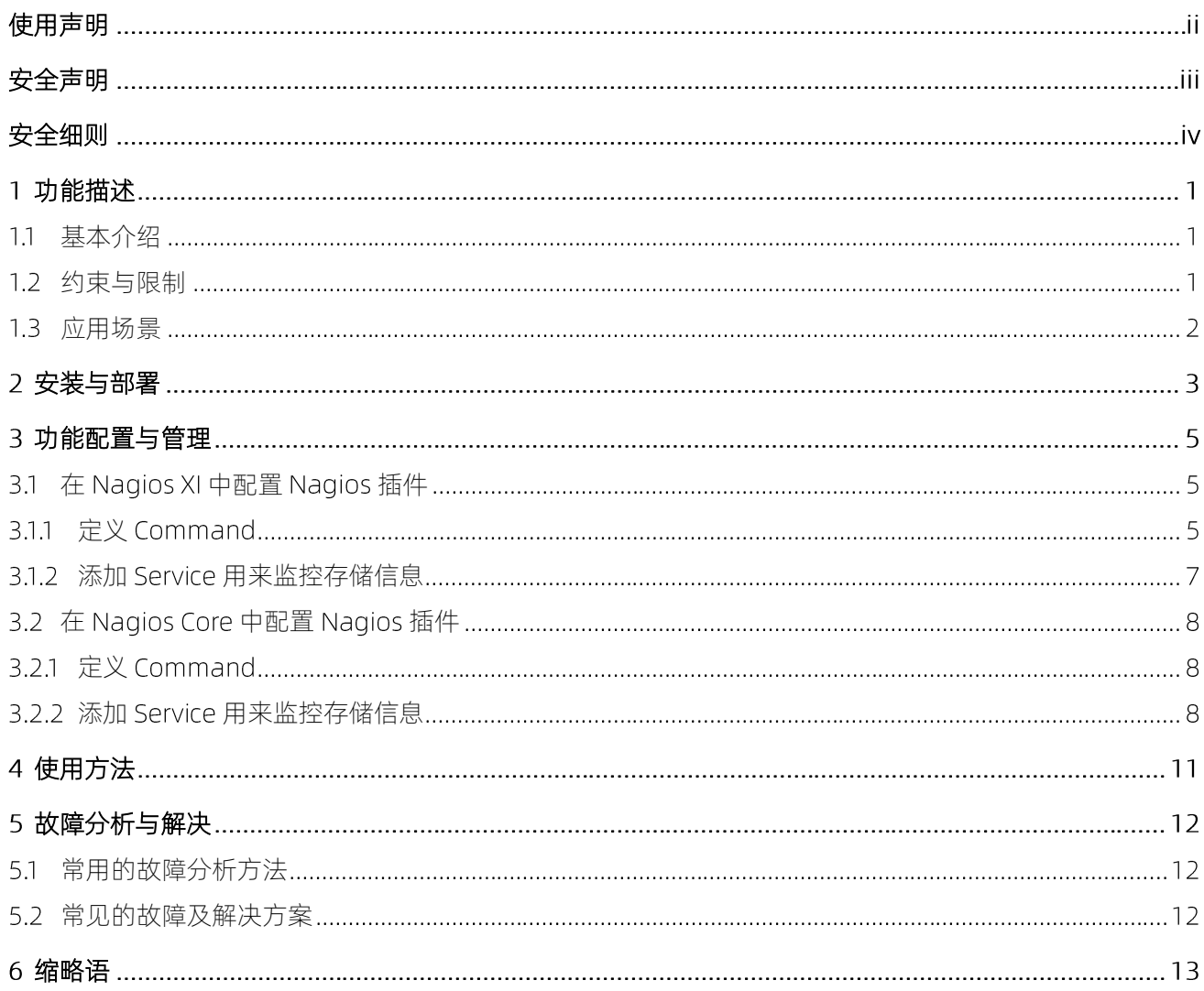

<span id="page-6-0"></span>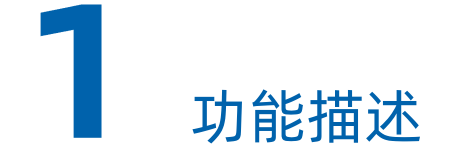

## <span id="page-6-1"></span>基本介绍

Nagios 是一款开源的系统和网络监视工具, 能够有效监控 Windows/Linux/Unix 的主机状态, 交换机路由器 等网络设备,打印机等。在系统或服务状态异常时发出邮件或短信报警第一时间通知运维人员,在状态恢复 后发出正常的邮件或短信报警通知。

浪潮的 Nagios 主机插件, 部署到 Nagios 系统中, 能够使得 Nagios 系统管理浪潮存储系统, 监控存储系统 的卷及硬件健康状态。

详细功能如下:

- 监控阵列信息
- 监控驱动器信息
- 监控券信息
- 监控机柜信息
- 监控电池信息
- 监控容器信息
- 监控电源信息
- <span id="page-6-2"></span>监控驱动器插槽信息

## 约束与限制

浪潮的 Nagios 主机插件运行在部署 Nagios Core 或 Nagios XI 的 Linux (或 UNIX 变体) 的服务器上, 并且 该服务器具有网络访问权限。兼容 Nagios core 版本 4 及以上。

### 适用存储产品类型

AS2150G2&AS2200G2&AS2600G2&AS5300G2&AS5500G2&AS5600G2&AS5800G2&A6800G2

HF5500

AS2600G2-F&AS5300G2-F&AS5500G2-F&AS5600G2-F&AS5800G2-F&A6800G2-F

AS5300G5&AS5500G5&AS5600G5&AS5800G5&HF5000G5&HF6000G5

<span id="page-7-0"></span>AS6800G5&AS18000G5-I&HF18000G5-I&HF8000G5

## 1.3 应用场景

浪潮的 Nagios 主机插件, 使得用户能够通过 Nagios 系统监控浪潮存储卷及硬件状态。在应用环境中的部署 网络图[如图](#page-7-1) 1-1 所示。

### <span id="page-7-1"></span>图 1-1 Nagios 主机插件安装部署

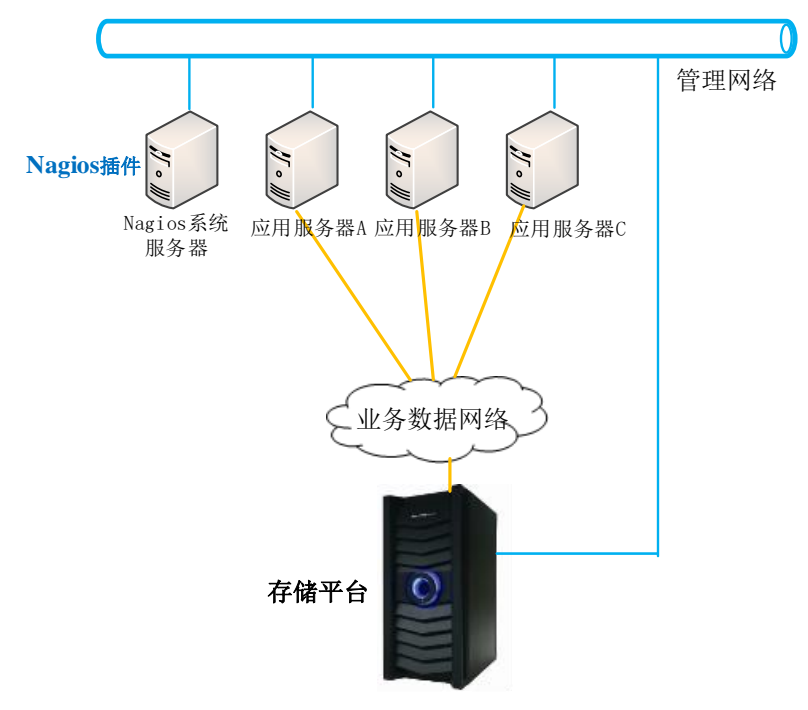

<span id="page-8-0"></span>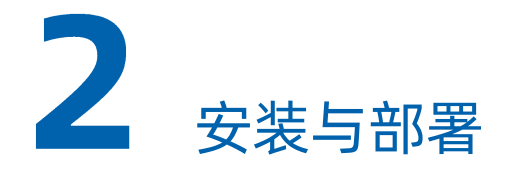

图 2-1 插件管理果面

在 Nagios 系统中监控浪潮存储系统信息,需要将 Nagios 主机插件部署配置到 Nagios 系统中。

在开始安装和使用浪潮 Nagios 主机之前,需要在 Nagios 系统所在主机上创建一个 Linux 用户, 并在该用户 下创建 ssh 密钥。同时在存储系统的 GUI 页面创建与该用户名称相同的用户,并上传 ssh 公钥到该存储用户。

浪潮 Nagios 主机插件, 使用该用户通过 ssh 连接存储获取存储信息。

Nagios Core 是开源的监控系统。 Nagios XI 是基于 Nagios Core 和其他经过验证的 OSS 组件构建的企业级 监控和警报解决方案。 功能包括 PHP Web 界面, 集成的性能图表, 可自定义的仪表板, Web 配置 GUI, 配 置向导,用户管理等。以下分别介绍在 Nagios Core 和 Nagios XI 下部署插件的方法。

### 在 Nagios XI 上安装部署浪潮 Nagios 主机插件示例

1. 在 Nagios 界面,单击 "Admin > System Extensions > Manage Plugins"切换到插件管理界面。

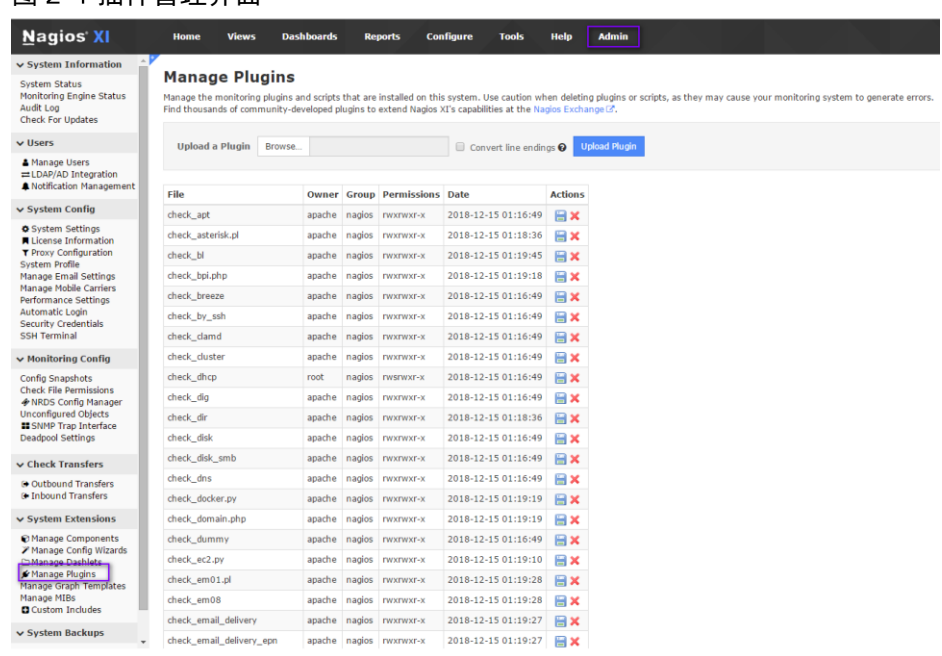

2. 单击"Browser"选择浪潮 Nagios 主机插件 check\_InStorage.sh 文件。

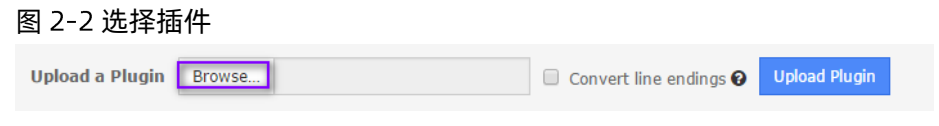

3. 单击 "Upload Plugin"上传插件。

#### 图 2-3 上传插件

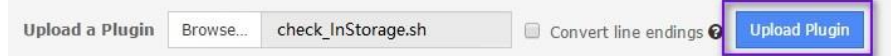

### 在 Nagios Core 上安装部署 Nagios 主机插件示例

将浪潮 Nagios 主机插件 check\_InStorage.sh 文件上传到 Nagios 系统所在主机的/usr/local/nagios/libexec 目录下。

<span id="page-10-0"></span>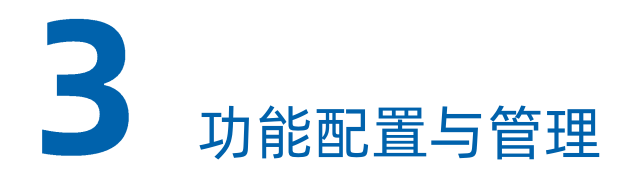

在浪潮 Nagios 部署完成后,需要进行一些配置才能使用 Nagios 实现对浪潮存储系统的管理、监控。

查询 Nagios 插件帮助信息:

通过终端连接 Nagios 系统服务器,进入插件部署所在路径/usr/local/nagios/libexec 目录。切换到用于连接 存储的用户,执行以下命令查询 Nagios 插件帮助信息及使用方法:

./check\_InStorage.sh -h

#### 图 3-1 查询帮助信息

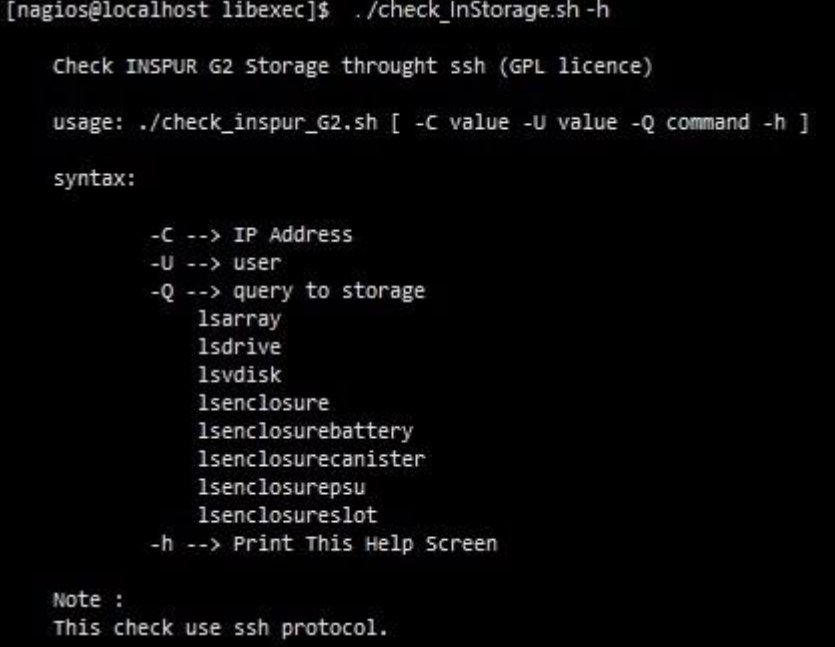

## <span id="page-10-2"></span><span id="page-10-1"></span>3.1 在 Nagios XI 中配置 Nagios 插件

### 3.1.1 定义 Command

1. 在 Nagios XI 的 Web 界面, 单击 "Configure > Core Config Manager > Commands", 切换到添加 Command 界面。

#### 图 3-2Command 界面

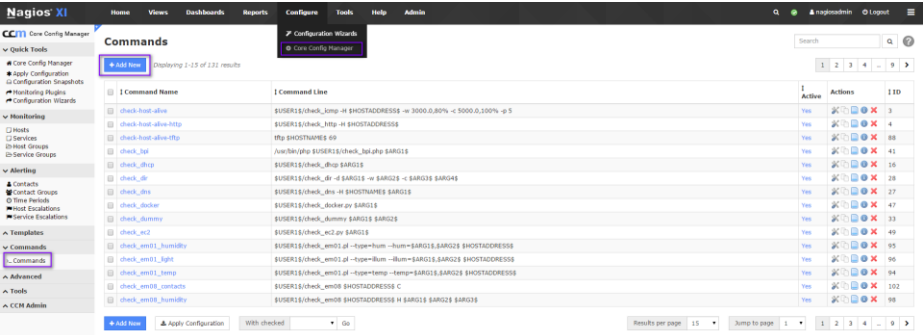

2. 单击"Add New",弹出"Command Managent"配置界面,填写信息定义 Command 后,单击"Save" 保存配置。

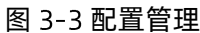

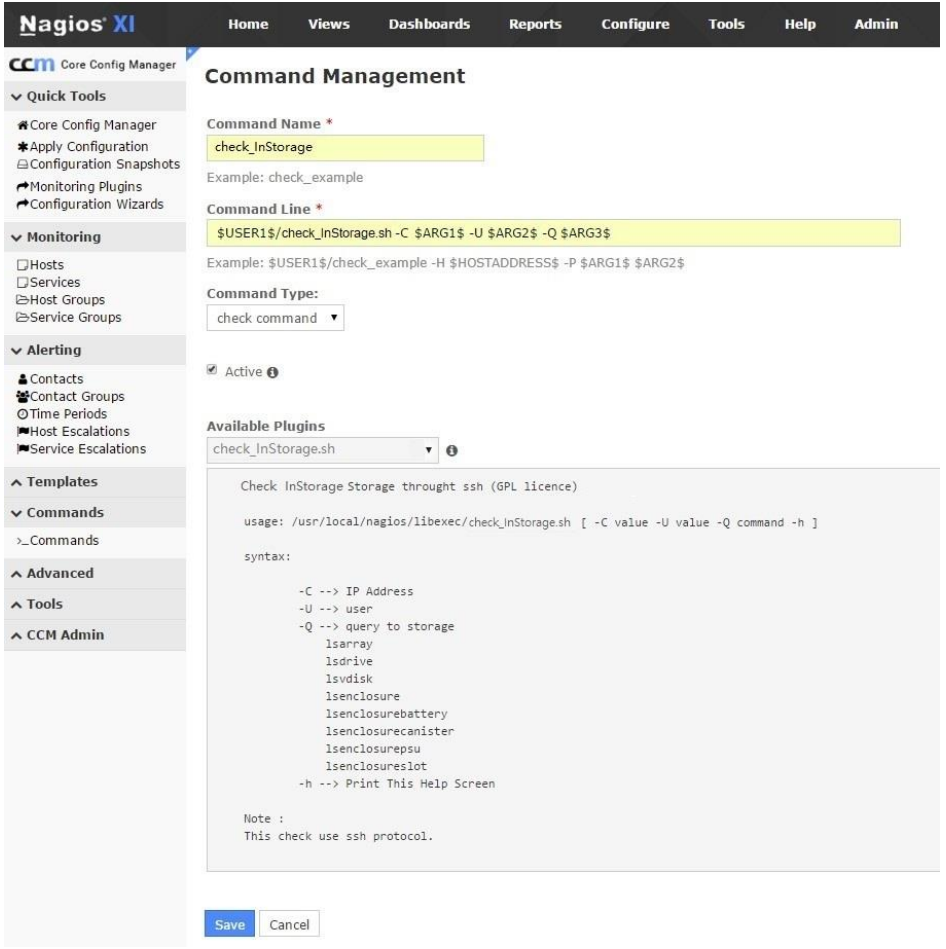

说明

\$USER1\$代表/usr/local/nagios/libexec 目录, 在 resources.cfg 配置文件中定义的, 是 Nagios XI 插 件和脚本的默认路径。 \$ARG1\$, \$ARG2\$, \$ARG3\$是使用这个 Command 时你将要在 Service 中指定 的参数的占位宏。

3. 单击 "Apply configuration"提交变更到 Nagios XI。

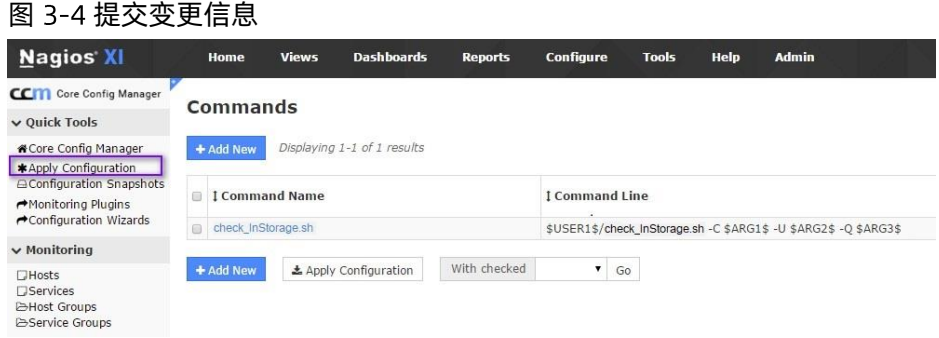

## <span id="page-12-0"></span>3.1.2 添加 Service 用来监控存储信息

1. 单击 "Monitoring > Services" 切换到 Service 添加界面。

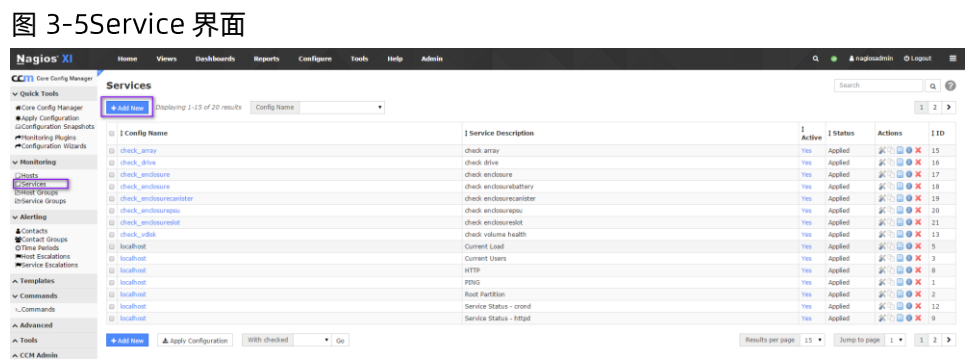

2. 单击"Add New", 以添加监控阵列 (array) 的 service 到 localhost 主机。

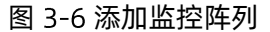

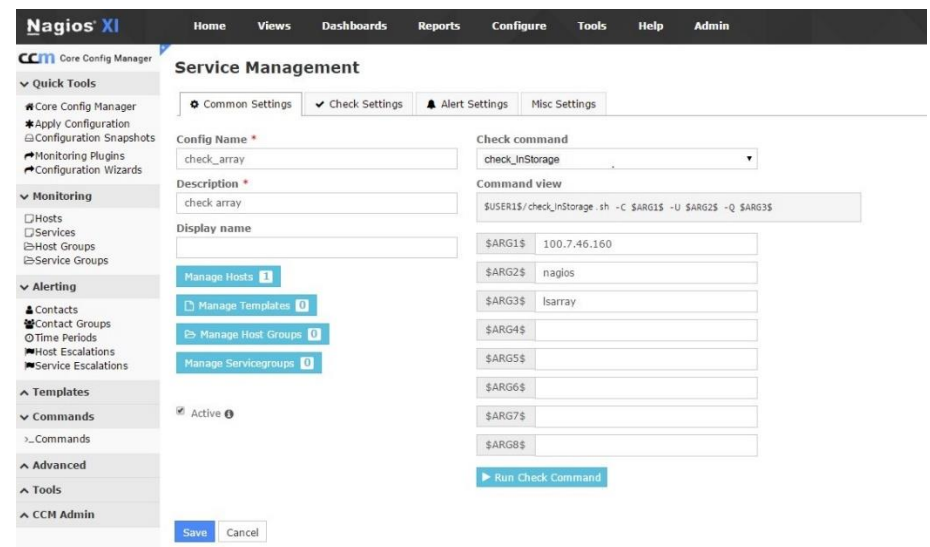

<span id="page-13-0"></span>3. 单击"Save",保存更新,然后单击"Apply Configuration"应用更新。

## <span id="page-13-1"></span>3.2在 Nagios Core 中配置 Nagios 插件

### 3.2.1 定义 Command

修改/usr/local/nagios/etc/objects/commands.cfg 配置文件,在文件末尾添加 Nagios 插件 Command:

define command { command name check InStorage command line \$USER1\$/check InStorage.sh -C \$ARG1\$ -U \$ARG2\$ -Q \$ARG3\$

### <span id="page-13-2"></span>3.2.2 添加 Service 用来监控存储信息

1. 修改/usr/local/nagios/etc/objects/localhost.cfg 在文件末尾添加监控浪潮存储的 service:

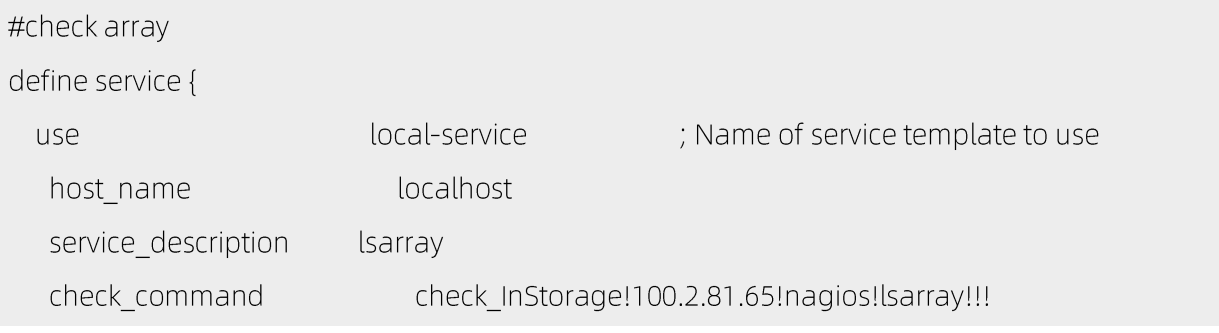

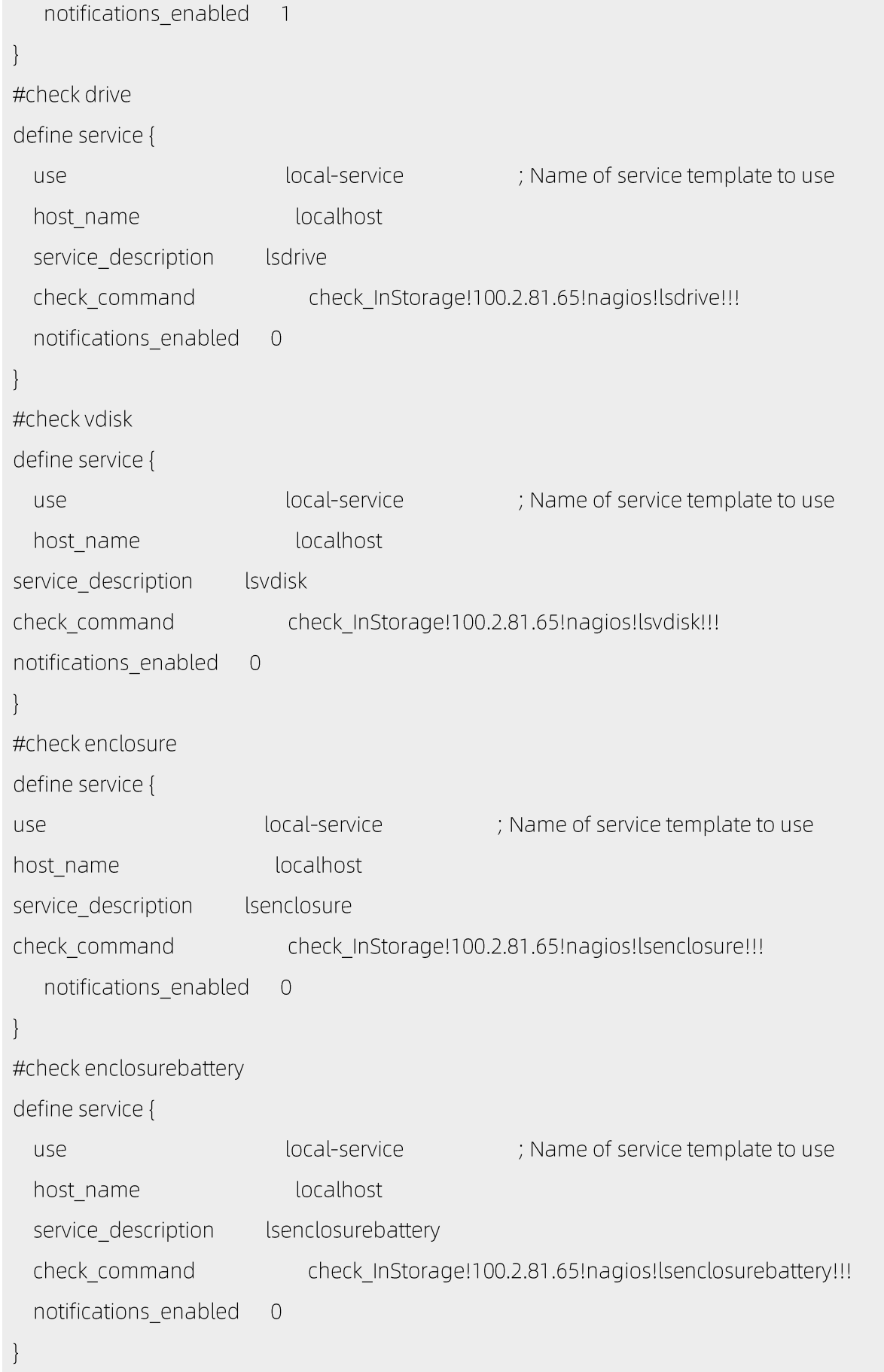

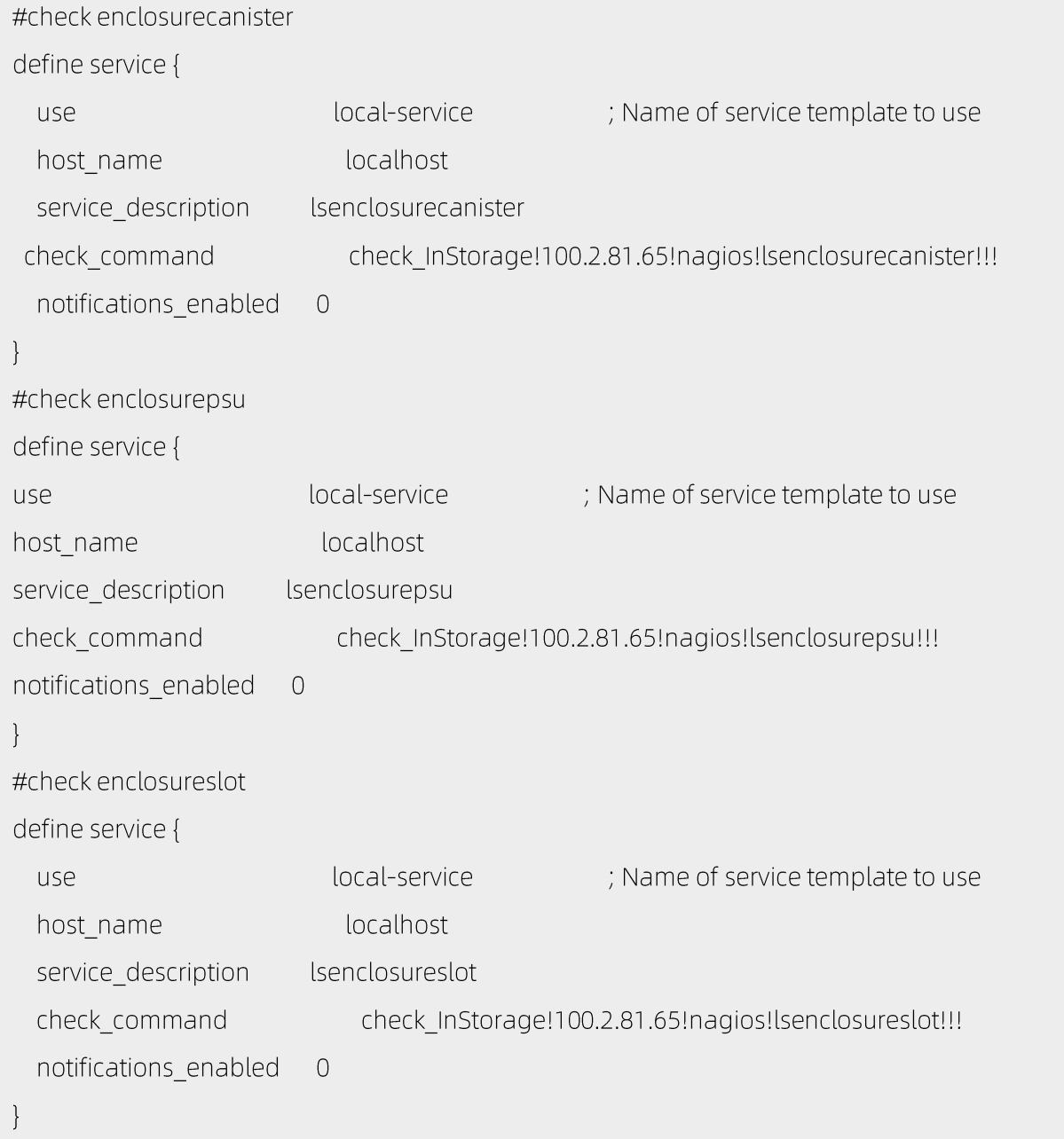

2. 执行以下命令重启 nagios 使得配置生效。

/etc/init.d/nagios restart

<span id="page-16-0"></span>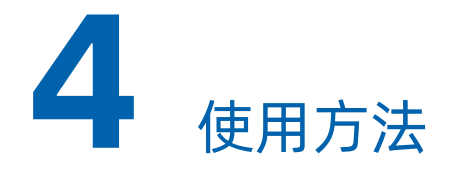

1. 在 Nagios 中查看监控的浪潮存储信息。

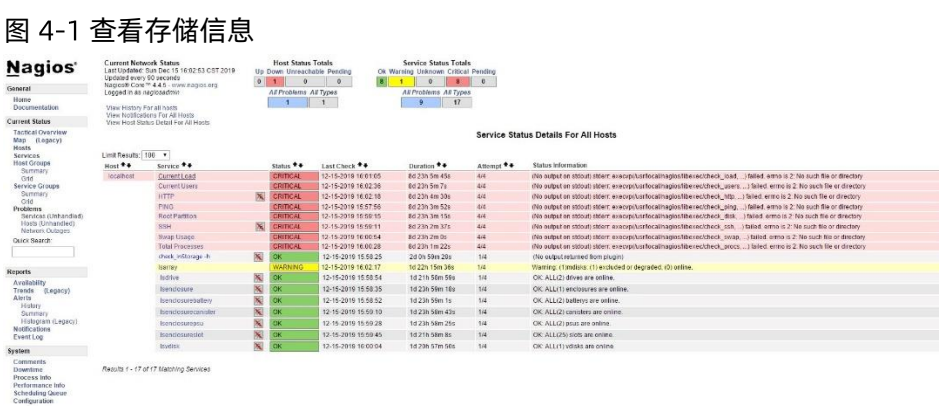

2. 单击 service 名称可进入到查看 service 详细信息界面, 以下以名称为 lsdrive 的 service 为例, [如图](#page-16-1) 4-2 所示。

<span id="page-16-1"></span>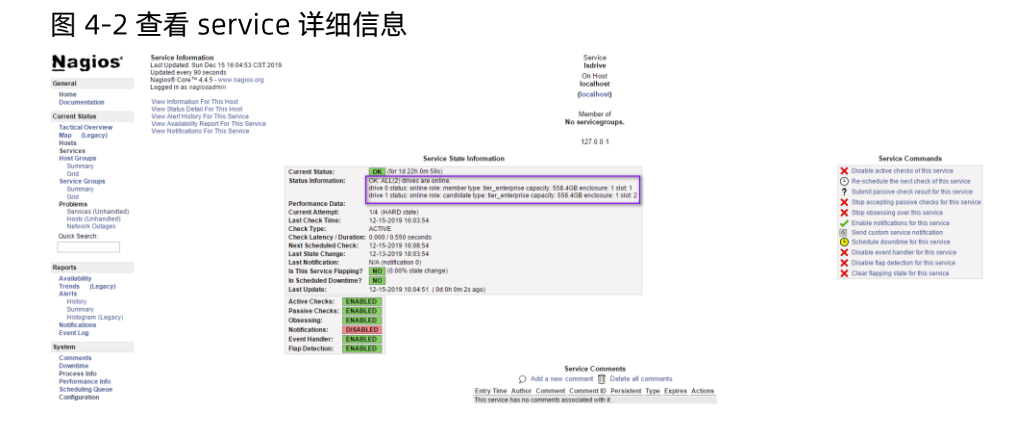

### 浪潮专有和保密信息 版权所有 浪潮电子信息产业股份有限公司

<span id="page-17-0"></span>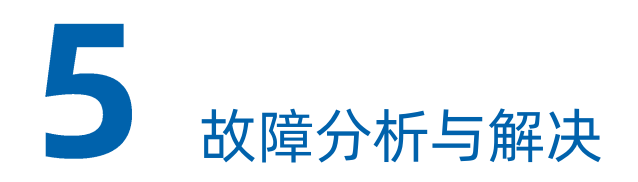

## <span id="page-17-1"></span>5.1 常用的故障分析方法

### 测试 Nagios 插件与浪潮存储是否连接正常

通过终端连接到 Nagios 系统服务器, 使用用于监控浪潮存储的用户, 进入/usr/local/nagios/libexec 目录, 使用命令行测试监控命令,若返回正常,则证明与存储连接正常。

例如:

[nagios@localhost libexec]\$ pwd /usr/local/nagios/libexec [nagios@ localhost libexec]\$ ./check\_InStorage.sh -C 100.2.81.65 -U nagios -Q lsarray Warning: (1)mdisks: (1) excluded or degraded, (0) online. mdisk mdisk0 status: degraded

## <span id="page-17-2"></span>5.2 常见的故障及解决方案

下面的表格列出了可能遇到的常见问题及建议的解决方案。

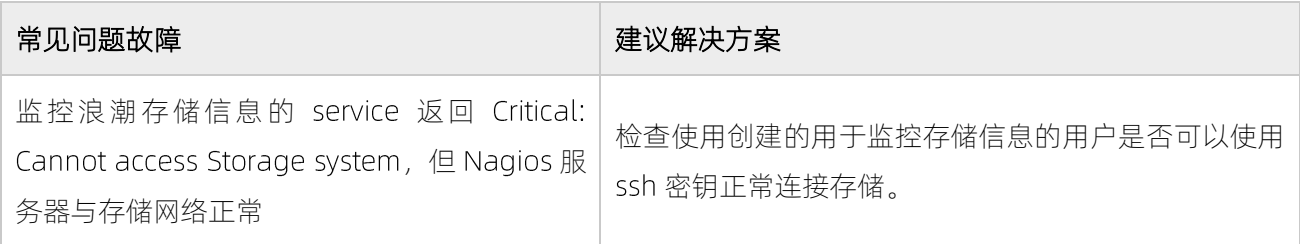

<span id="page-18-0"></span>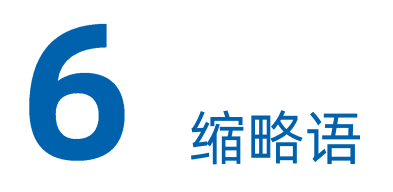

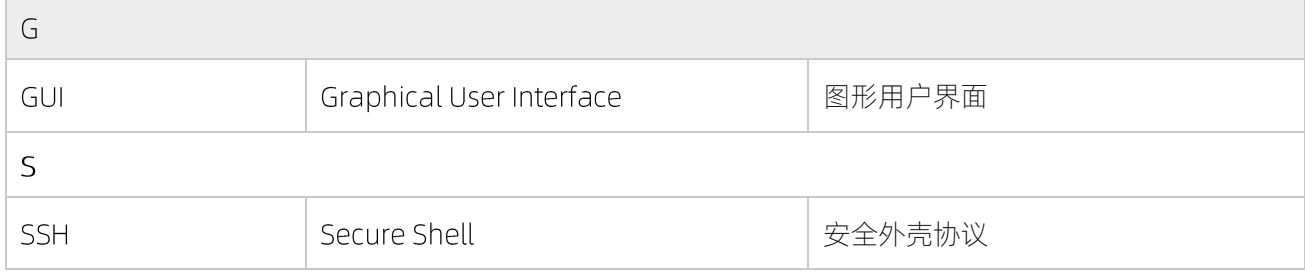